# Thermo Recorder TR-7wf/nw Series **Introductory Manual**

### T&D CORPORATION

© Copyright T&D Corporation. All rights reserved. 2017.05 16504930032 (5th Edition) http://www.tandd.com/

#### The TR-7wf/nw series data loggers can be used in the following ways. wf TR-71wf, 72wf, 75wf / nw TR-71nw, 72nw, 75nw

#### Via Cloud: Auto Data Upload

By using wireless LAN ( wf ) and wired LAN ( nw ), the logger automatically uploads the recorded data to the cloud. It enables the viewing of uploaded data and the changing of settings on your PC, smartphone and tablet.

#### Via PC: Setup and Download

Make settings and download data by USB communication between the PC and TR-7wf or TR-7nw.

When you wish to use Auto Data Upload but are not using WPS/DHCP, it is possible to make the auto-upload setting via USB connection.

#### Via Smartphone: Setup, Download, and View (wf only)

| Make settings and download data by connecting your TR-7wf to a smartphone or tablet via wireless LAN. |
|----------------------------------------------------------------------------------------------------|
| It is also possible to use a smartphone/tablet to set up wireless LAN without using                   |

WPS.

### Marks on LCD Screen

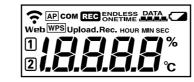

- Wireless LAN wf ON : Connected to the wireless network. (Signal strength: 1 to 3 bars) ŝ BLINKING : Unable to connect to the wireless network OFF : Wireless LAN settings not made ON : Connected to the Internet Web BLINKING : Unable to connect to the Internet. OFF : Auto-upload is set to "OFF". 12 Displayed Measurement Channel AP ON : Mobile Device Communication Possible ( wf only)
- WPS ON : Wireless LAN Setup using WPS Possible ( wf only) ON : Wireless LAN or USB Communication in Progress сом
- REC ON : Recording in Progress

ENDLESS : Upon reaching the logging capacity of 8,000 readings, the oldest data is overwritten and recording continues ONETIME : Upon reaching the logging capacity of 8,000 readings, recording automatically

- ENDLESS ONETIME <sup>\*</sup> Cannot be set or changed using buttons on the logger. The factory default setting is "ENDLESS"
- Amount of Recorded Data in Device ON : Low Battery When the battery power becomes even lower after the battery warning mark appears, the auto-upload will stop.
- \* Please change the batteries as soon as you see this mark. Upload. Auto Upload Interval
- Recording Interval Rec.

#### Messages on LCD Screen

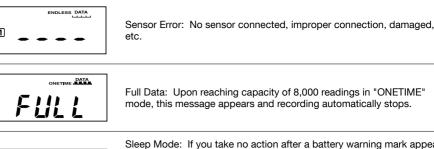

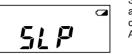

Sleep Mode: If you take no action after a battery warning mark appears and auto-upload stops, the logger will enter sleep mode and stop all operations to protect data.

All operations are stopped to protect data in sleep mode. \* If the logger remains in sleep mode over one week without a change of batteries, all recorded data will be lost.

### Thermocouple Sensor Type (TR-75wf/nw only)

By pressing and holding the <DISPLAY> button, you can see which sensor type is currently set for each channel as below.

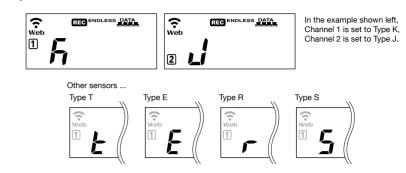

The factory default setting is "K" for both 1 2. Depending on the thermocouple type you're going to use, make settings or changes using "T&D WebStorage Service" or the software "TR-7wf/nw for Windows".

# **Recording Interval Setting (Common Operation)**

Install the batteries and sensor(s) in the logger, and make sure the LCD is displaying measurements. The factory default setting for the recording interval is 10 minutes. Follow the procedure below to change this setting.

See reverse side

See reverse side

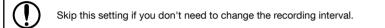

1. When REC is ON, press-and-hold the <REC/STOP> button until REC turns OFF (recording stops).

Recording Interval

- 2. Press the <INTERVAL> button.
- 3. While Rec. is displayed, press-and-hold the <INTERVAL> button until the interval time flashes
- 4. Press <INTERVAL> again to select the interval time. Each press changes the interval as follows:
  - Recording Intervals (Rec.) 1, 2, 5, 10, 15, 20, 30 SEC / 1, 2, 5, 10, 15, 20, 30, 60 MIN
- **5.** When you stop pressing the button, the display will return to the normal measurement mode, confirming that it is set.

#### Ref: Recording Intervals & Estimated Maximum Recording Times

| Recording Interval       | 1 sec.  | 30 sec. | 5 min.  | 15 min. | 60 min.  |
|--------------------------|---------|---------|---------|---------|----------|
| Estimated Recording Time | About   | About   | About   | About   | About    |
|                          | 2 hours | 2 days  | 27 days | 83 days | 333 days |

1

6. Press-and-hold the <REC/STOP> button until REC turns ON (recording restarts).

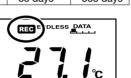

» Upon the start of recording, all previously recorded data in the logger will be deleted. » Note: When REC is ON (recording in progress), the logger cannot be turned off, nor can the recording interval be changed.

#### **Button Operations**

| Power ON/OFF                                                                                       |                                          | Press-and-hold the <pwr> button. (Cannot power OFF when a recording is in progress.)</pwr>                                                                                                    |  |
|----------------------------------------------------------------------------------------------------|------------------------------------------|----------------------------------------------------------------------------------------------------|--|
| Start/Stop Recording<br>Recording Interval [ <b>Rec.</b> ] /<br>Upload Interval [ <b>Upload.</b> ] |                                          | Press-and-hold the <rec stop=""> button.<br/>Press the <interval> button (display mode)<br/>Press-and-hold the <interval> button (setting mode)</interval></interval></rec>                                                                                 |  |
|                                                                                                    |                                          |                                                                                                    |  |
| Cancel Communication                                                                               |                                          | Press the <pwr> button.</pwr>                                                                                                    |  |
| Channel on Display<br>(Fixed or Alternating Display)                                               |                                          | Press the <display> button to switch the display:<br/>Ch1 (fixed) <math>\rightarrow</math> Ch2 (fixed) <math>\rightarrow</math> Ch1&amp;2 (alternate)</display>                                                                                             |  |
| nw                                                                                                 | Display Last Used IP<br>Address          | Press-and-hold <pwr> and <display> together.<br/>EX: When the IP address was 11.22.33.44, each part will<br/>appear for two seconds as follows: [11→22→33→44]<br/>When DHCP is ON but failed to obtain an IP address,<br/>[→→] will appear.</display></pwr> |  |
| wf                                                                                                 | Wireless LAN Settings<br>using WPS       | Press-and-hold <pwr> and <display> together.</display></pwr>                                                                                                    |  |
|                                                                                                    | Direct Communication with Mobile Devices | Press-and-hold <interval> and <display> together.</display></interval>                                                                                                    |  |
| 75wf / nw                                                                                          | Display Sensor Type                      | Press-and-hold the <display> button.</display>                                                                                                    |  |

## Via Cloud: Automatic Data Upload

The auto-upload function enables TR-7wf/nw series loggers to automatically upload recorded data to the free cloud storage service "T&D WebStorage Service" where uploaded data is available for viewing and settings can also be changed.

View with a Web Browser

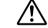

• The following procedure has been written assuming the use of T&D WebStorage Service with TR-7wf/nw series loggers. Please read the T&D WebStorage Service License Agreement carefully before making settings. Making Auto-upload Settings indicates your acceptance of this Agreement.

- **5.** Select [Add/Remove Devices] to open the registration page, and enter the serial number and registration code\* for the logger to be added.
- \* The registration code can be found on the supplied Registration Code Label.
- 6. After data is sent to the T&D WebStorage Service either by auto-upload or by pressing the <REC/STOP> button on the logger, the added TR-7wf or TR-7nw

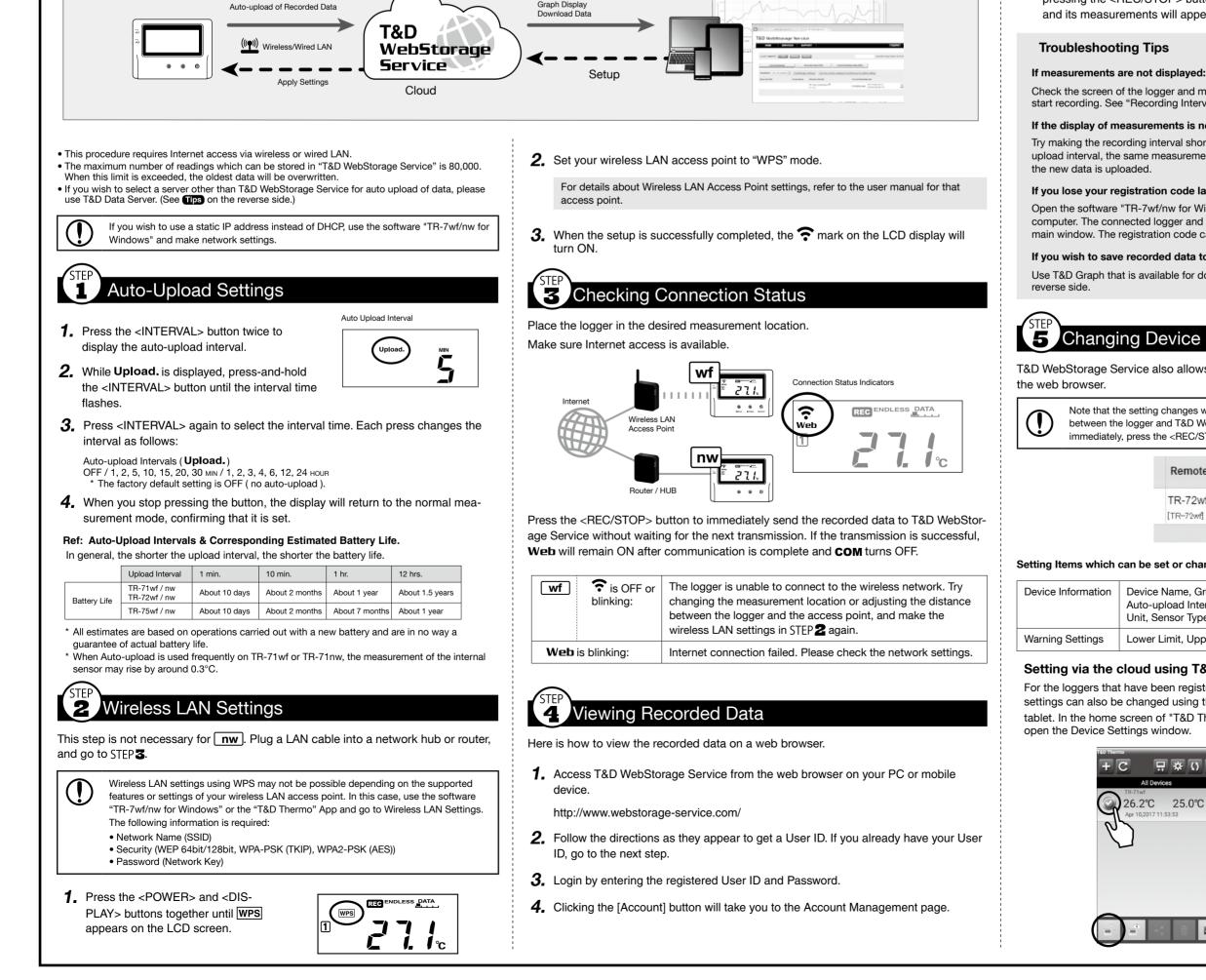

and its measurements will appear in the [Current Readings] tab page.

Check the screen of the logger and make sure **REC** is ON; If not, press <REC/STOP> to start recording. See "Recording Interval Setting (Common Operation)" above.

#### If the display of measurements is not refreshed:

Try making the recording interval shorter. If the recording interval is set to longer than the upload interval, the same measurement is displayed until the next recording occurs and

#### If you lose your registration code label:

Open the software "TR-7wf/nw for Windows" and connect your logger via USB to the computer. The connected logger and its information will appear in the left boxes of the main window. The registration code can be found here.

#### If you wish to save recorded data to PC:

Use T&D Graph that is available for download from the T&D Website. See **Tips** on the

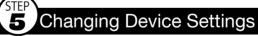

T&D WebStorage Service also allows you to make or change the device settings on

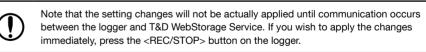

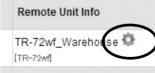

#### Setting Items which can be set or changed:

| Device Information | Device Name, Group Name, Recording Interval, Recording Mode,<br>Auto-upload Interval, Channel Name, Time Difference*, Temperature<br>Unit, Sensor Type (75wf/nw only) |
|--------------------|----------------------------------------------------------------------------------------------------|
| Warning Settings   | Lower Limit, Upper Limit, Sensor Warning, Judgement Time                                                                                                    |

#### Setting via the cloud using T&D Thermo

For the loggers that have been registered to your WebStorage Service account, the settings can also be changed using the "T&D Thermo" App on your smartphone or tablet. In the home screen of "T&D Thermo", select a logger and tap the 📳 icon to

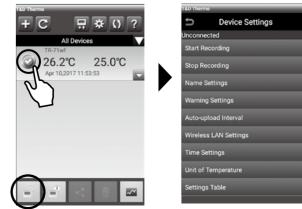

# Via PC: Setup and Download

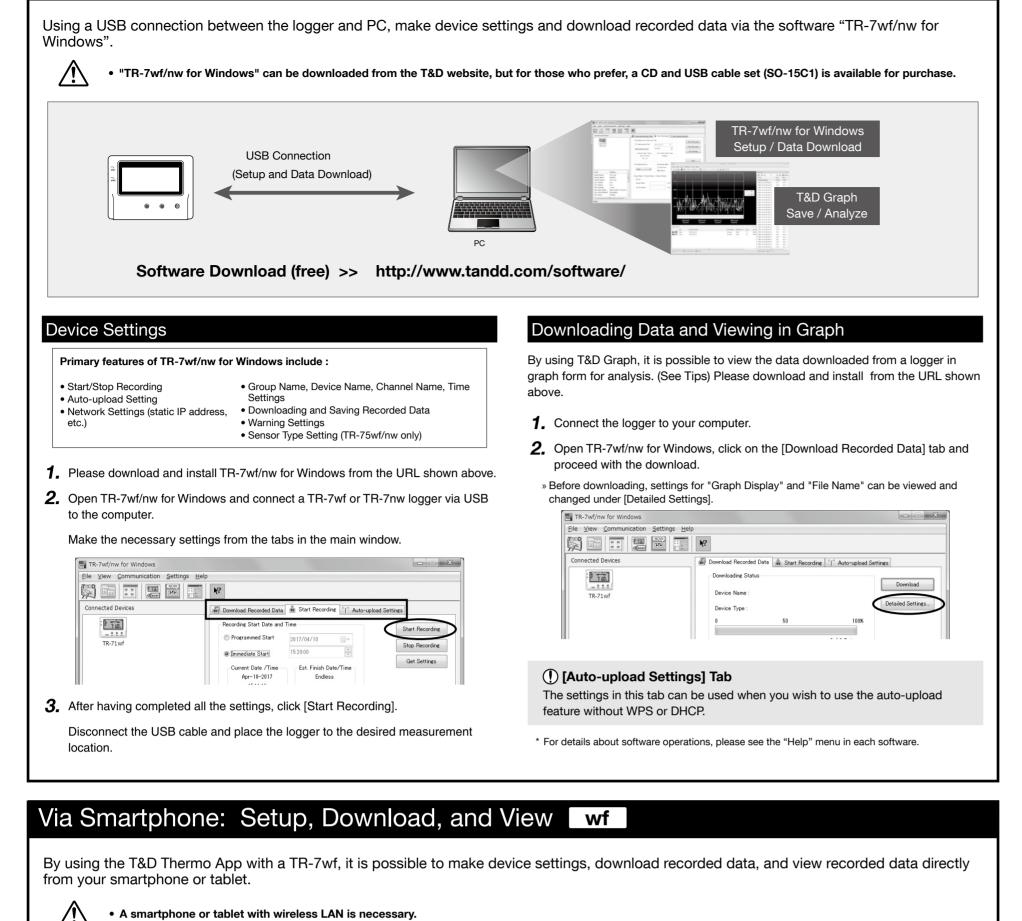

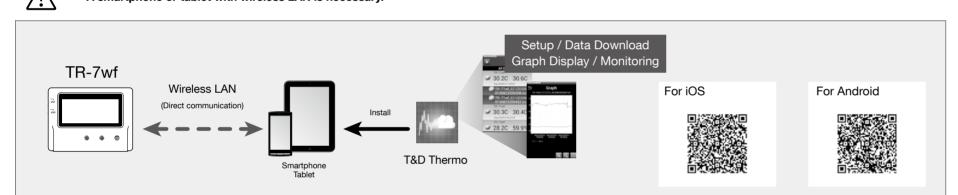

### External Power Supply

It is possible to use USB bus power, AC adaptor (AD-05A2 or AD-05C2: sold separately), or PoE ( **nw** only) as a power source. When using an external power supply, installing batteries will make it possible to continue recording in the event of a power outage.

#### () Important Notice for Using an External Power Supply

When using external power, the data logger itself generates heat and the internal sensor of the TR-71wf/nw will report a higher temperature than actual; we recommend using an external temperature sensor. Also, when an external sensor is used near the TR-7wf/nw series, it may be affected by the heat from the logger

### T&D WebStorage Service

"T&D WebStorage Service" is a free web-based cloud storage service provided by T&D Corporation. By uploading recorded data to "T&D WebStorage Service", it is possible to access your important data from anyplace in the world at any time you wish.

#### http://www.webstorage-service.com/

Useful features include automatic transmission of current readings & recorded data, graph display, settings, etc.

|                              | Info                                                                                                    |                              |
|------------------------------|----------------------------------------------------------------------------------------------------|------------------------------|
| TR-71w                       | f Serial No. 52120019 / Firmware : Ver. 1.00                                                                          |                              |
| Device I                     | Name : Office (2F)                                                                                                    | Group Name :<br>TANDD_DEMO   |
| Rec Inte                     | erval: 2 min. (applied) 🔻                                                                                             | Rec Mode : Endless (applied) |
|                              | <b>bload Interval :</b> 15 min. (applied) •<br>mended to set auto-upload interval longer than the recording interval. | Batt Level :                 |
| Time Dif<br>>                | fference : +9 ▼ : 00 ▼ <daylight :="" off="" saving="" td="" time="" ▼<=""><td>Temp Unit : Celsius -</td></daylight>  | Temp Unit : Celsius -        |
| Ch.1                         | Device Name: Offi<br>Model: T8-71wf / Serial Humber: 5212019.                                                         | ce (2F) Print Dow            |
|                              |                                                                                                    | / Number of Readings: 15000  |
| Ch.2                         | Zoom 10min 30min 1H 6H 12H 1day 3day 1w 2w 1M                                                                         |                              |
| Warn                         |                                                                                                    |                              |
| Warn<br>Ch.1                 | 2000 3000 3000 34 64 124 369 369 3W 2W 1H A                                                                           |                              |
| Ch.2<br>Warn<br>Ch.1<br>Ch.2 | 2000 3000 3000 34 64 124 369 369 39 29 4 4                                                                            |                              |
| Warn<br>Ch.1                 | 2000 3000 3000 34 64 124 369 369 39 29 4 4                                                                            |                              |

### Time Settings

The time difference setting can be changed via "T&D WebStorage Service", "TR-7wf/nw for Windows", or "T&D Thermo". The default time difference is as follows:

- wf GMT +1:00 ( for serial numbers "No.4XXXXXXX" ) GMT - 8:00 ( for serial numbers "No.3XXXXXXX" )
- GMT +0:00 ( for all serial numbers ) nw

### Software for TR-7wf/nw Series

### TR-7wf/nw for Windows

"TR-7wf/nw for Windows" is a software program designed for setup, start/stop recording, data download, and other communication for the TR-7wf/nw series data loggers.

### T&D Graph

"T&D Graph" is a software program which enables the viewing of recorded data in graph form, no matter whether the data is stored on a local computer or at "T&D WebStorage Service". Even if the data you wish to view is divided into multiple files, it is possible to merge them into one graph by specifying the device name and/or time period. It is also possible to save the graph and data info as displayed in "T&D Graph".

### **Device Settings**

#### Primary features of "T&D Thermo" include :

| <ul> <li>Start/Stop Recording</li> <li>Auto-upload Interval Setting</li> <li>Wireless LAN Settings</li> <li>Graph Display</li> <li>Downloading and Saving Recorded Date</li> </ul> | <ul> <li>Device Name, Group Name, Channel Name,<br/>Time Settings</li> <li>Uploading Downloaded Data</li> <li>Warning Settings</li> <li>Sensor Type Setting (TR-75wf/nw only)</li> </ul> |
|----------------------------------------------------------------------------------------------------|----------------------------------------------------------------------------------------------------|
| Data                                                                                                    |                                                                                                    |

1. Install T&D Thermo to your smartphone or tablet (mobile device).

- \* "T&D Thermo" is available on the Apple Store for iOS devices and the Google Play Store for Android devices
- 2. Open the application, and click the 🔜 icon and go into [Device Settings].

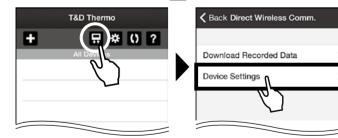

**3.** In order to activate the Access Point Mode on the TR-7wf, press and hold the <DISPLAY> and <INTERVAL> buttons until AP turns on solid (without blinking). The logger is now in AP mode and ready for direct log on from a mobile device.

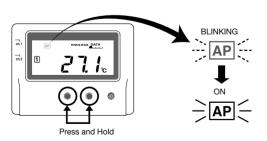

(m I) When making network connection between the mobile device and the TR-7wf, the logger will be displayed as [Model name\_Serial number] on your mobile device.

#### For Android Users For iOS Users Go to Settings > Wi-Fi on your The network connection can be made on the application. mobile device. Select the TR-7wf By selecting the desired setting item in Device Settings, from the list of available networks the wireless network connection screen will open to log directly onto the unit. proceed with the connection. Settings Wi-Fi Wi-Fi with taxability any element ∎ <del>?</del> (i) TR-71wf 521205E Other

**4.** Once the connection is established, go back to [Device Settings] on the application and make necessary settings.

**5.** After having completed all the settings, click [Start Recording] and place the logger at the desired measurement location.

### **Downloading Data**

- To carry out operations via direct communication, you need to activate the AP mode on the logger and make the network connection each time
- 1. Repeat the aforementioned wireless network connection procedure.
- 2. Click the [ 🔜 ] icon, then [Download Recorded Data] and [Start Downloading].

### Viewing Data in Graph

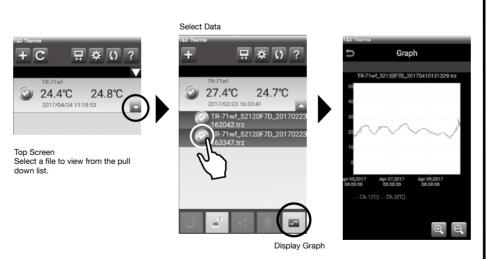

### Sharing Data

()Make sure you are logged in to T&D WebStorage Service.

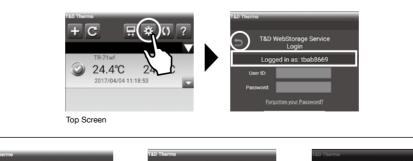

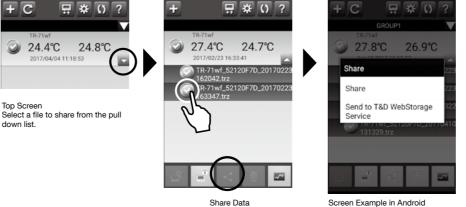

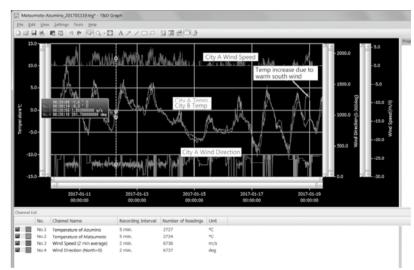

#### T&D Thermo

"T&D Thermo" enables the use of mobile devices for viewing data recorded by TR-7wf/nw Series data loggers, as well as directly communicating with the TR-7wf.

#### **T&D Data Server**

The PC on which "T&D Data Server" has been installed can act as a server which receives and stores data recorded by TR-7wf/nw series data loggers to the user-specified folders. When you wish to have recorded data automatically uploaded to your server rather than T&D WebStorage Service, please use "T&D Data Server". It is also possible to monitor current readings using a web browser.

Monitoring / Graph Window

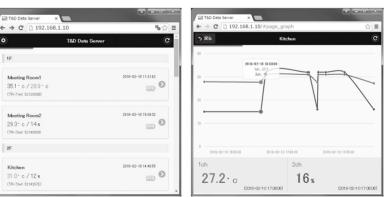

T&D Software and Applications Available for Free Download:

http://www.tandd.com/software/

### Troubleshooting and Detailed Info

http://cdn.tandd.co.jp/glb/html\_help/tr7wf-nw\_help\_all\_ ena/faa/7wf/

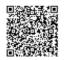

# TR-7wf/nw Series FAQs